# **ユースエール認定制度 電子申請手続マニュアル 厚生労働省・都道府県労働局・ハローワーク**

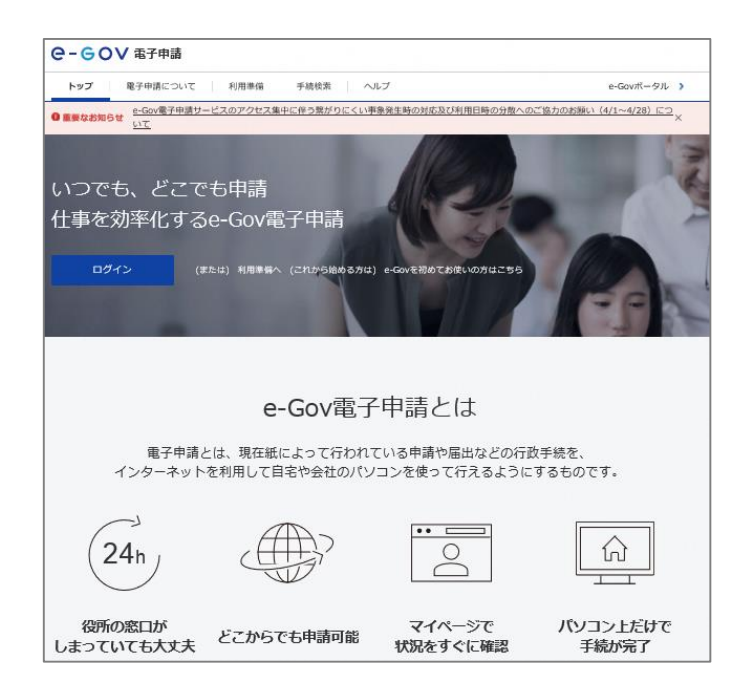

令和4年4月から、ユースエール認定制度 の認定申請・基準適合確認を、e-Govか らできるようになりました。

自宅や会社のパソコンからいつでもオンラ インで申請ができます。

ぜひご利用ください。

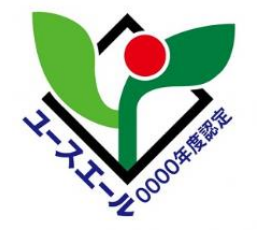

### **利用準備① アカウント取得・アプリインストール**

初めて電子申請を行う際は、以下のリンク先を確認し、利用準備をします。

<https://shinsei.e-gov.go.jp/contents/preparation>

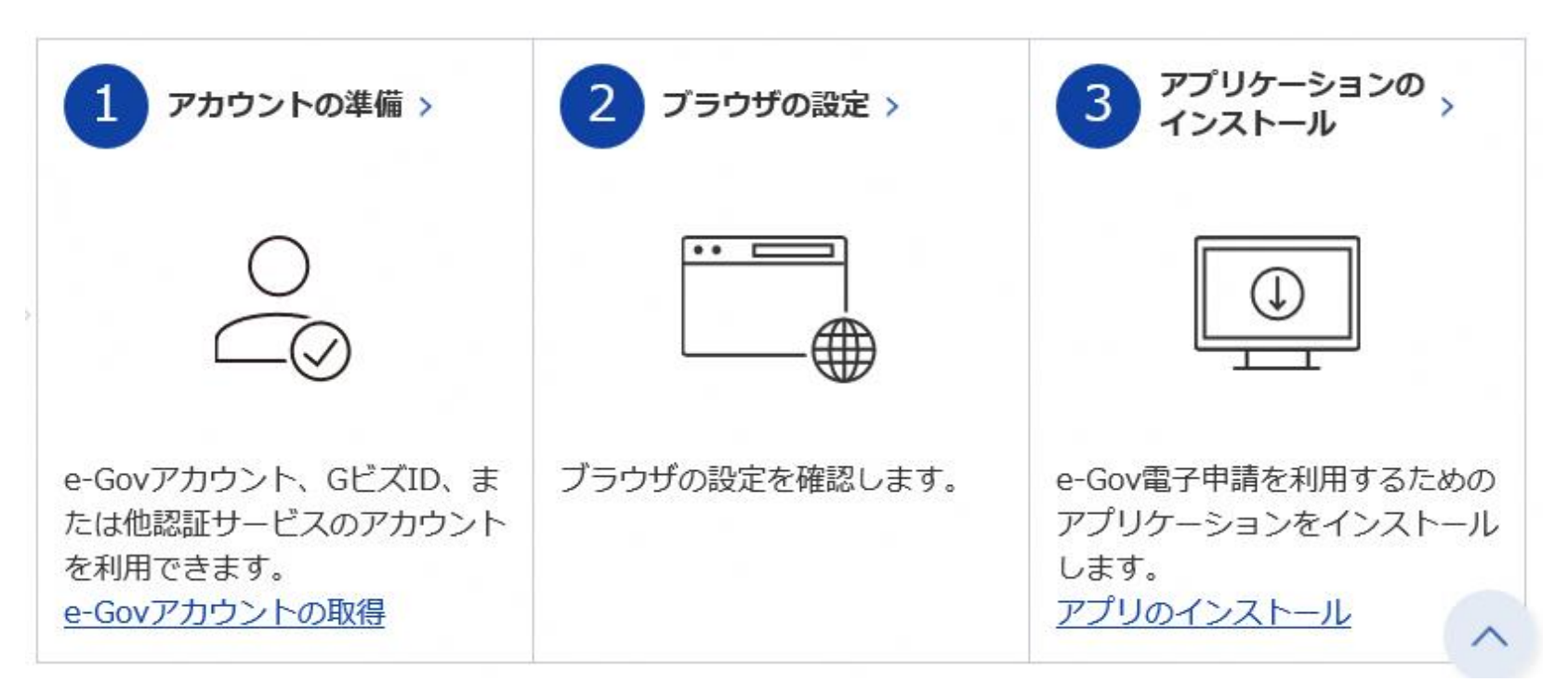

●e-Govアカウントの取得

<https://shinsei.e-gov.go.jp/contents/preparation/beginner/account.html>

●アプリのインストール

<https://shinsei.e-gov.go.jp/contents/preparation/beginner/install.html>

### **利用準備② 電子証明書の取得**

#### ユースエール認定制度の手続には、電子証明書の取得が必要です。 電子証明書の取得については、以下のリンクをご確認ください。

<https://shinsei.e-gov.go.jp/contents/preparation/certificate/>

#### 電子証明書とは

電子申請の際、申請者が送信する電子データが原本であること、改変されていないことを証明するためのもので、 実印に相当するものです。

代理人が事業主等の本人に代わって電子申請を行う場合は、代理人の電子証明書と事業主等の本人の電子証明書が 必要となります。

なお、士業者等代理人の電子署名のみで電子申請できる手続(一部)もあります。

●よくあるご質問(FAQ)

[https://shinsei.e-gov.go.jp/contents/help/faq/](https://www.e-gov.go.jp/contact/#Tab2)

●e-Govへのお問い合わせ

<https://www.e-gov.go.jp/contact/#Tab2>

## **アプリを起動し e-Govへログイン**

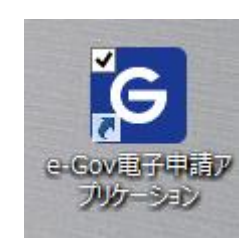

e-Govアカウントログイン

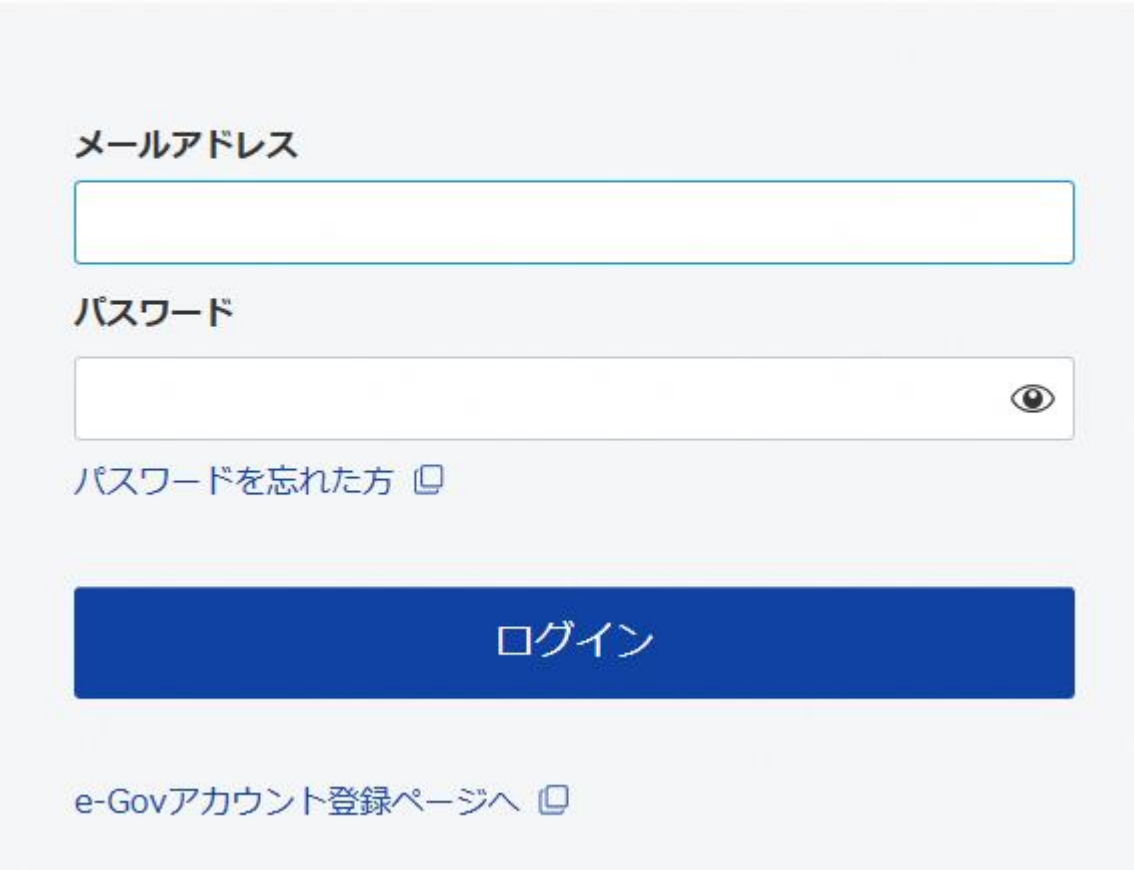

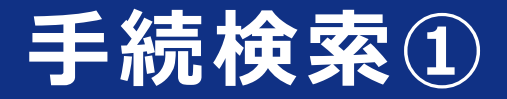

e-Govの「手続検索」のメニューをクリックし、手続検索のページを開きます。

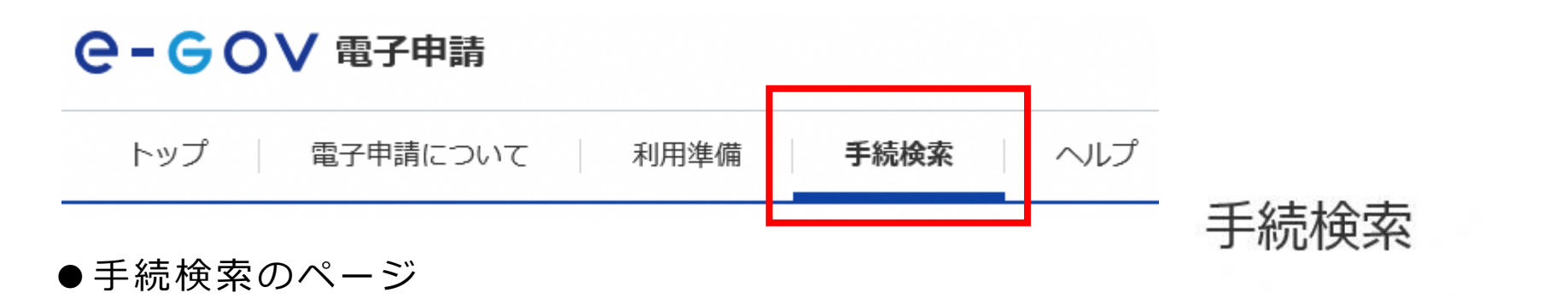

<https://shinsei.e-gov.go.jp/recept/procedure-search/>

e-Govの電子申請対象手続

e-Govで受付可能な手続が検索できます。

「手続名称から探す」のキーワードに 「ユースエール」と入力し、検索します。

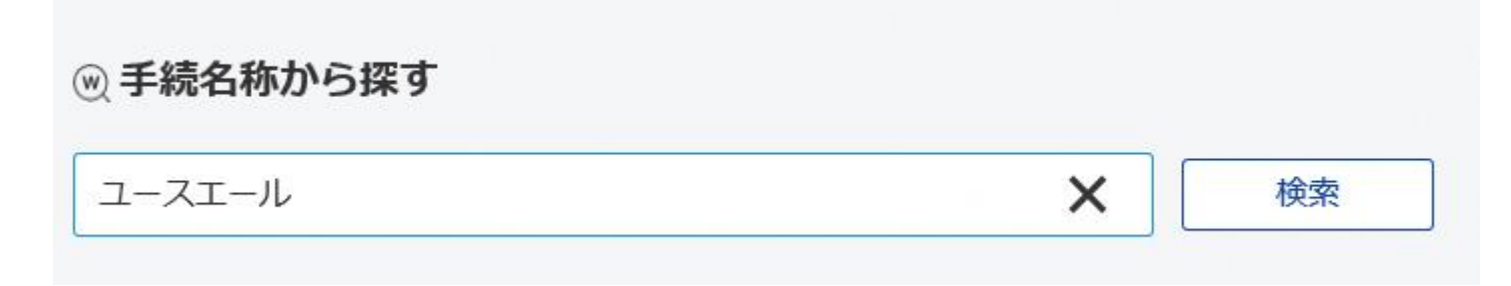

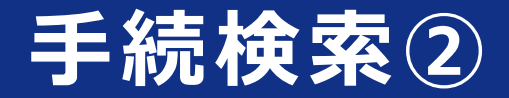

#### キーワード検索を行うと以下の2つの手続が表示されます。

ユースエール認定制度(青少年の雇用の促進等に関する法律に基づく認定制度)の基進適合確認

若者の採用・育成に積極的で、若者の雇用管理の状況などが優良な中小企業を厚生労働大臣が認定する制度です。これらの企業の情報発信を後押し る人材の円滑な採用を支援し、若者とのマッチング向上を図ります。認定を受けた事業主は、毎事業年度終了後1月以内に認定基準への適合状況? ります。

電子署名必要 GビズID電子署名省略可

ユースエール認定制度(青少年の雇用の促進等に関する法律に基づく認定制度)

若者の採用・育成に積極的で、若者の雇用管理の状況などが優良な中小企業を厚生労働大臣が認定する制度です。これらの企業の情報発信を後押し る人材の円滑な採用を支援し、若者とのマッチング向上を図ります。

GビズID電子署名省略可 電子署名必要

これから認定を受けようとする事業主(はじめて申請を行う事業主)は、 **「ユースエール認定制度(青少年の雇用の促進等関する法律に基づく認定制度)」** をクリックしてください。

「ユースエール認定制度(青少年の雇用の促進等に関する法律に基づく認定制度) の基準適合確認」は、すでに認定を受けた事業主を対象とした手続です。

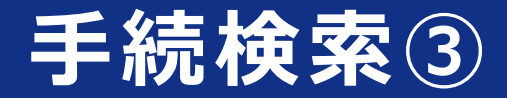

#### 「ユースエール認定制度(青少年の雇用の促進等に関する法律に基づく認定制度)」 のページを開きます。

「電子申請方法別利用案内」の項目から、申請に必要な様式をダウンロードします。

ユースエール認定制度(青少年の雇用の促進等に関する法律に基づく認定制度)

【相談窓口】都道府県労働局職業安定部・ハローワーク

地子基名必要 GEXID地子语名省略可 に、必要な様式や書類の一覧を掲載 手続概要 若者の採用・育成に積極的で、若者の灌用管理の状況などが優良な中小企業を厚生労働大臣が認定する制度です。これらの 企業の情報発信を後押しすることなどにより、企業が求める人材の円滑な採用を支援し、若者とのマッチング向上を図りま していますのでご確認ください。 す。 根拠法令 青少年の雇用の促進等に関する法律第15条から第17条 ユースエール認定制度 認定基準を全て満たす中小企業(常時雇用する労働者が300人以刊 電子申請方法別利用案内 ツエの車撃主)であれば、認定企業となることができます。 認定申請に必要な様式及び添付書類 PDF 認定申請に必要な様式及び添付書類 | 200 別添1 基準適合事業主認定申請書【様式第1号】 WWW 別添1 基準適合事業主認定申請書【様式第1号】 Word 別添2 新規学卒者等採用実績及び定着状況報告書 ■確定 別添3 人材育成方針·教育訓練計画報告書 FERE 別添2 新規学卒者等採用実績及び定着状況報告書 Excel 別添4 労働時間等支積報告書 | 日本 別添3 人材育成方針·教育訓練計画報告書 別添5 有給休暇等取得実績報告書 图 图 Excel 別添4 労働時間等実績報告書 Excel 別添7 関係法令遵守状況報告書 國WGG 別添 5 有給休暇等取得実績報告書 別添9 企業情報報告書 图1000 Excel 別添9 企業情報報告書 記載例 ■BB 別添6 育児休業等取得実績報告書 別添9参考 各種コード表 国語図 Excel 別添 7 関係法令遵守状況報告書 告知情報 ※ 添付書類については、「認定申請に必要な様式及び添付書類」をご覧ください。 **Word** 別添8 誓約書(認定申請用) ※ 企業情報報告書内の業種、職種、就業場所、自治体の認定制度欄には、「別添9参考 各種コード表」を参照して該 Word するコードを記載してください。 別添9 企業情報報告書 ・業種コード Excel ・議種コード 別添9 企業情報報告書\_記載例 ・就業場所コード PDF · その他の自治体の認定企業登録コード 別添9参考 各種コード表 Excel ※ 添付書類が電子ファイルで準備できない場合は、事前に管轄の労働局またはハローワークへご確認のうえ、郵送によ! ご提出ください。

※「認定申請に必要な様式及び添付書類」

## **申請書の作成**

### 様式をダウンロードし、記載例を参考に、必要事項を記入してください。

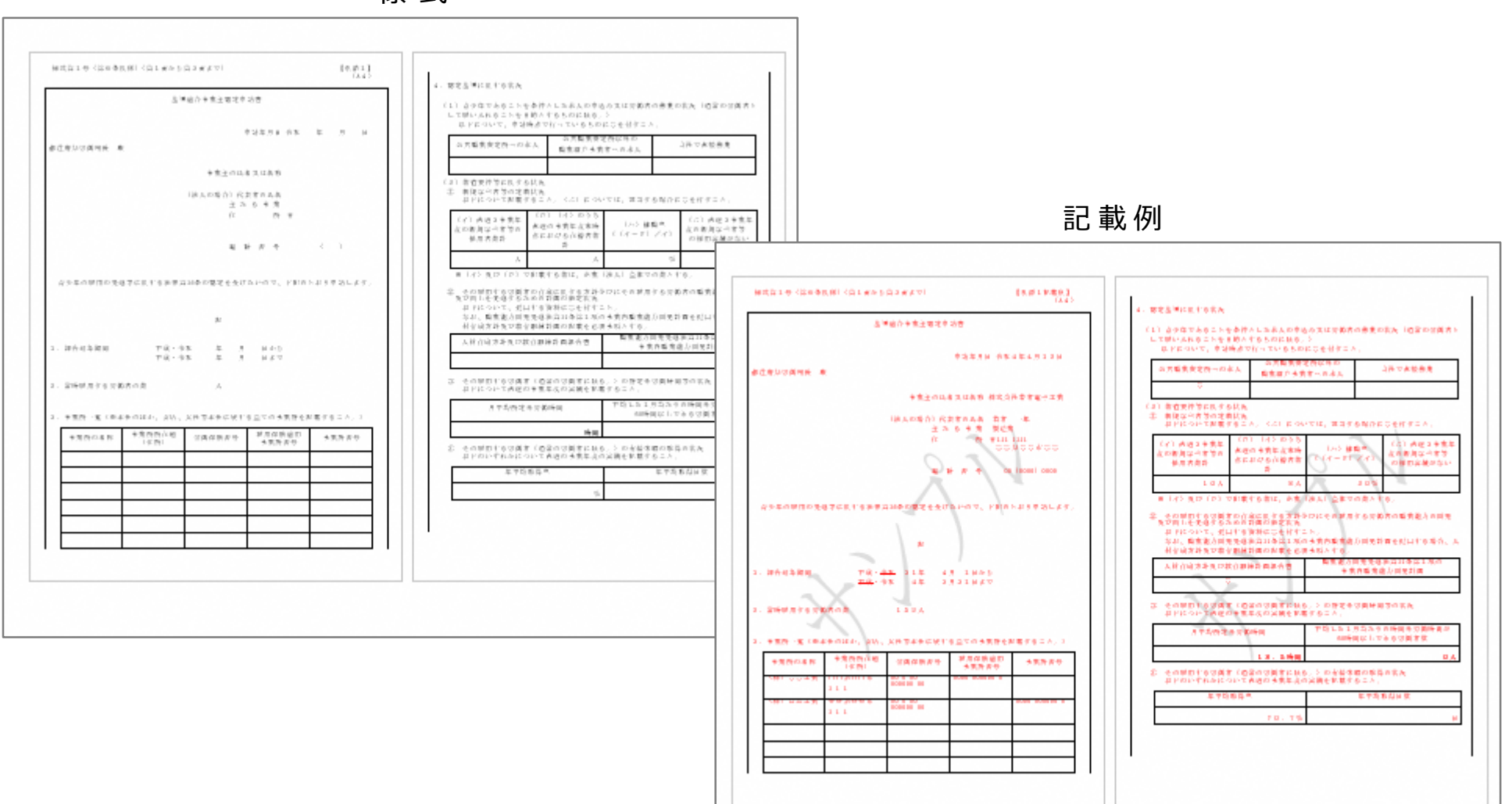

様 式

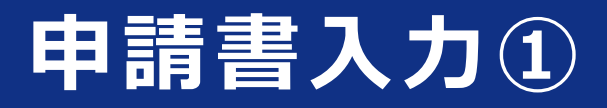

「ユースエール認定制度(青少年の雇用の促進等に関する法律に基づく認定制)」の ページ右下の「申請書入力へ」のボタンをクリックすると、入力画面が表示されます。 表示後、「申請者情報を設定」のボタンをクリックします。

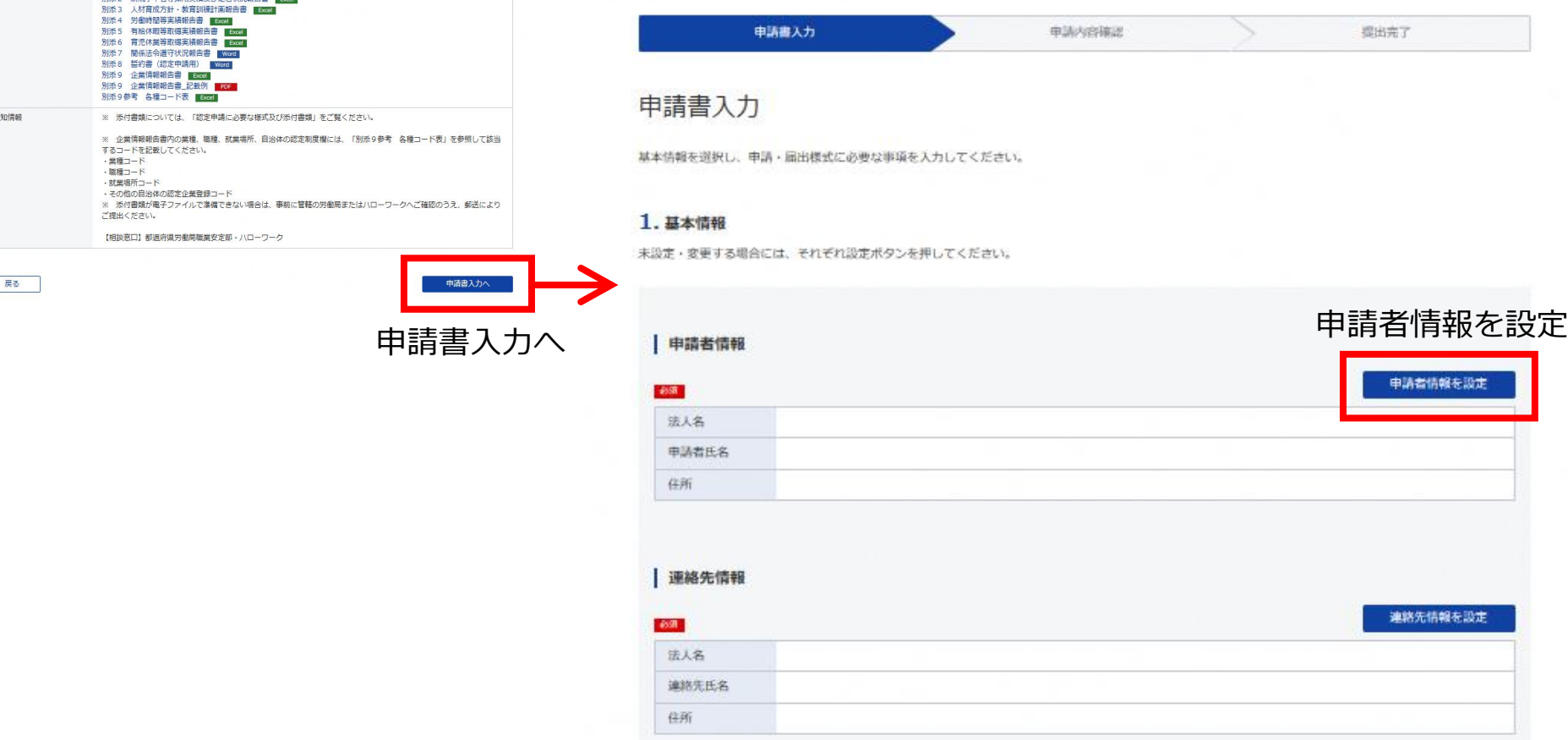

### **申請者情報入力①**

### 「法人番号」、「法人名」等の必要事項を入力します。 最後に右下の「内容を確認」をクリックします。

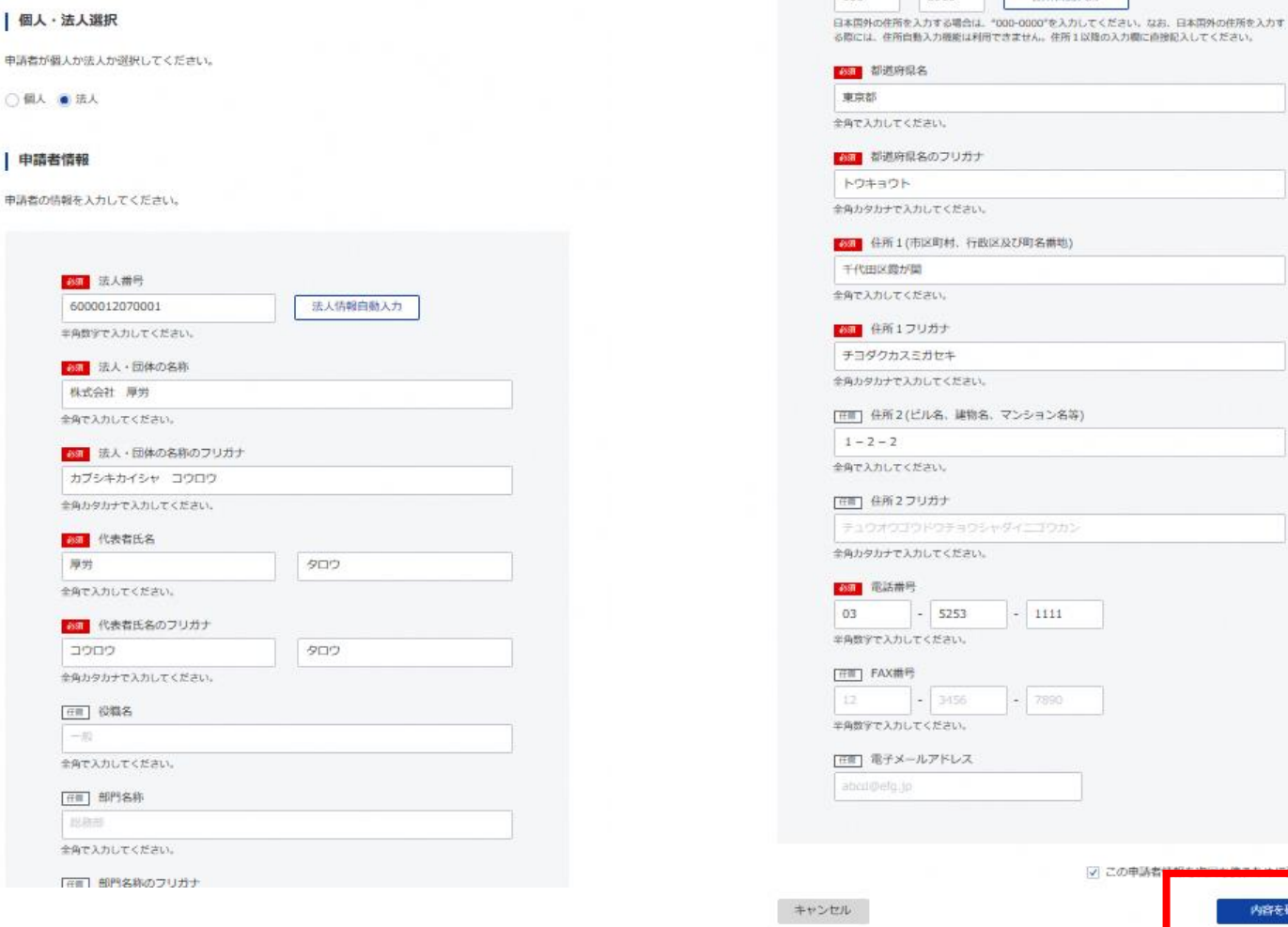

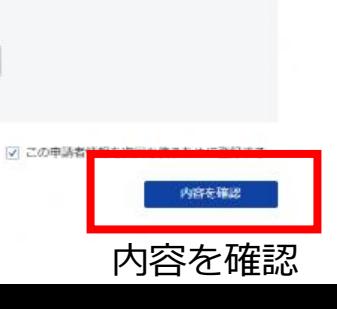

## **申請者情報入力②**

### 入力内容に誤りがないか確認し、右下の「設定」ボタンをクリックします。 修正がある場合は、左下の「修正」ボタンをクリックし、編集してください。

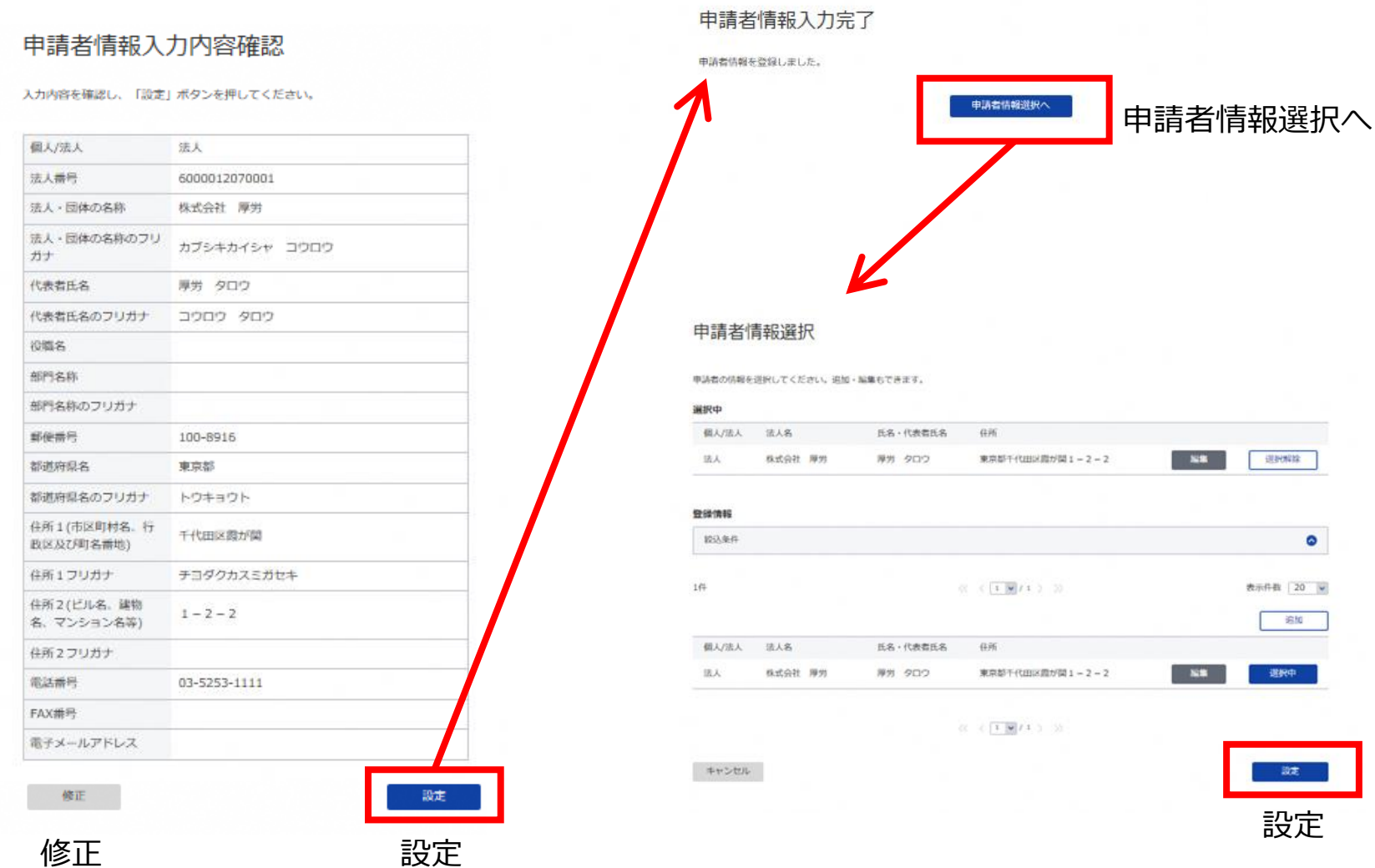

## **申請書入力②**

### 続いて申請書入力画面の「連絡先情報を設定」のボタンをクリックします。

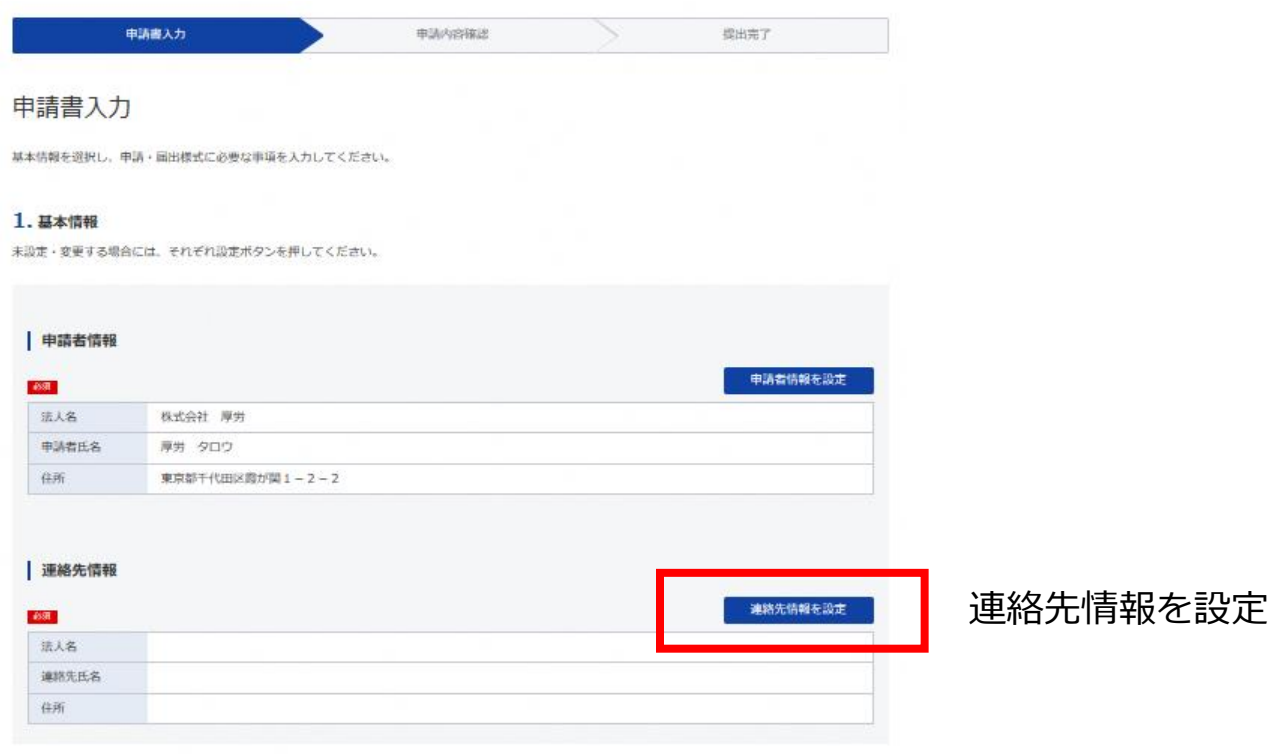

### **連絡先情報入力①**

#### 「法人番号」、「法人名」等の必要事項を入力します。 最後に右下の「内容を確認」をクリックします。

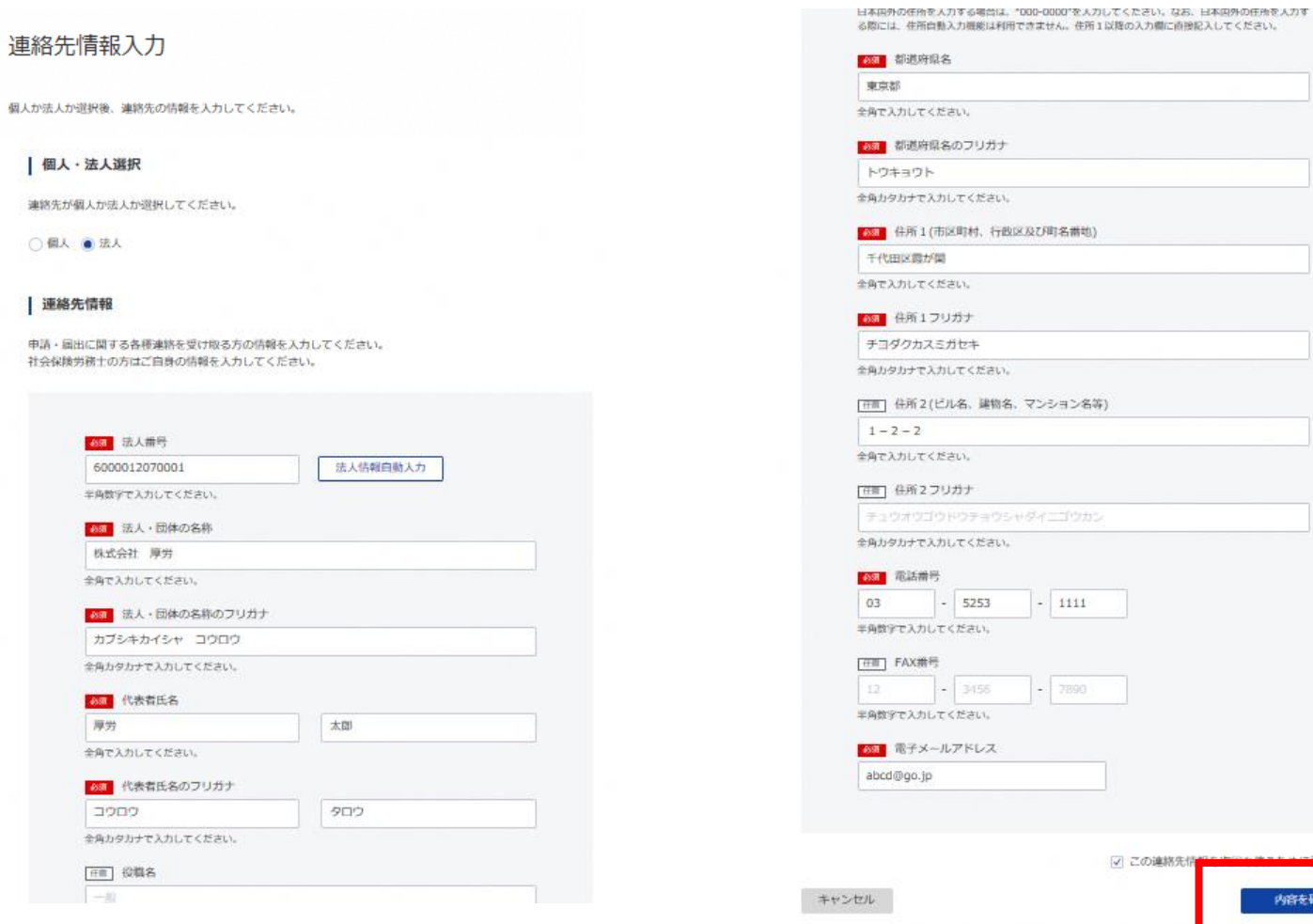

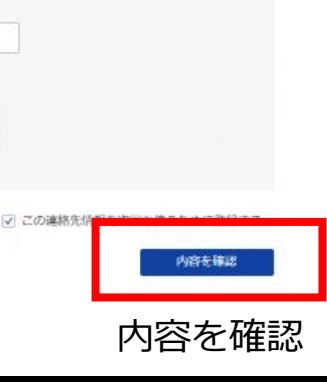

## **連絡先情報入力②**

### 入力内容に誤りがないか確認し、右下の「設定」ボタンをクリックします。 修正がある場合は、左下の「修正」ボタンをクリックし、編集してください。

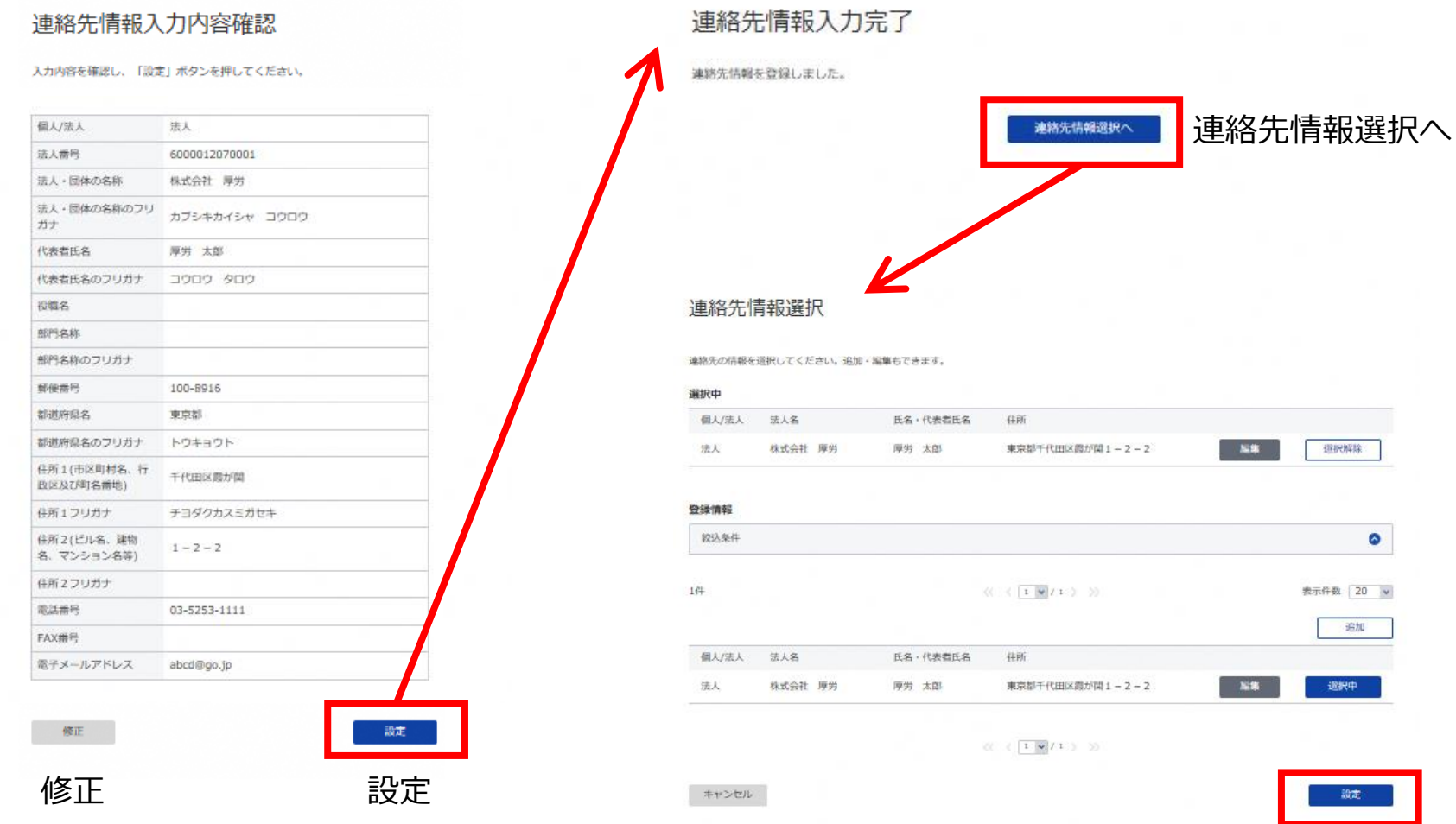

設定

# **申請書入力③**

### 続いて、「電子申請システムで受け付けることを希望する旨の届出」に 必要事項を入力します。

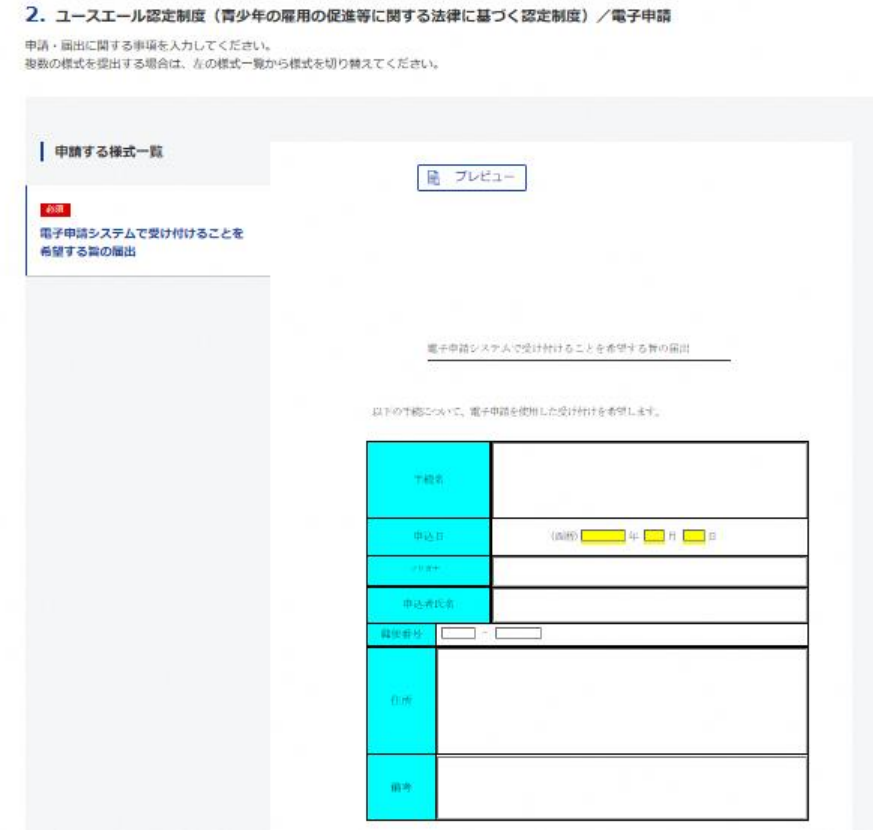

以下の手続について、電子申請を使用した受け付けを希望します。

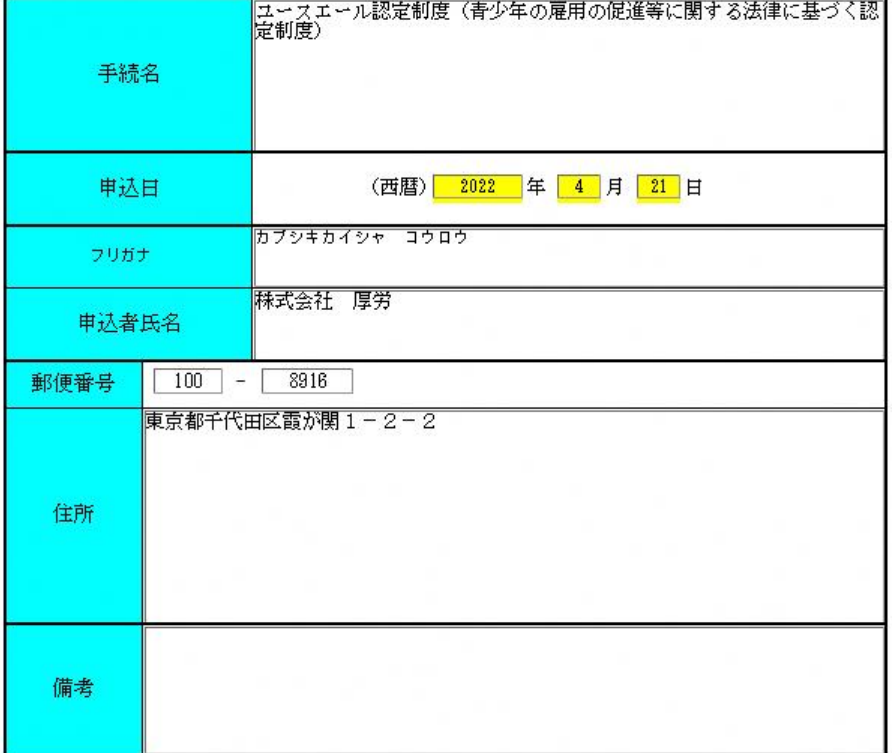

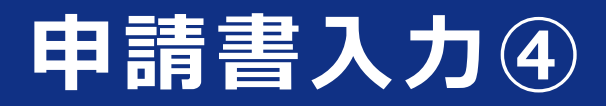

### 最後に画面右下の「書類を添付」をクリックします。

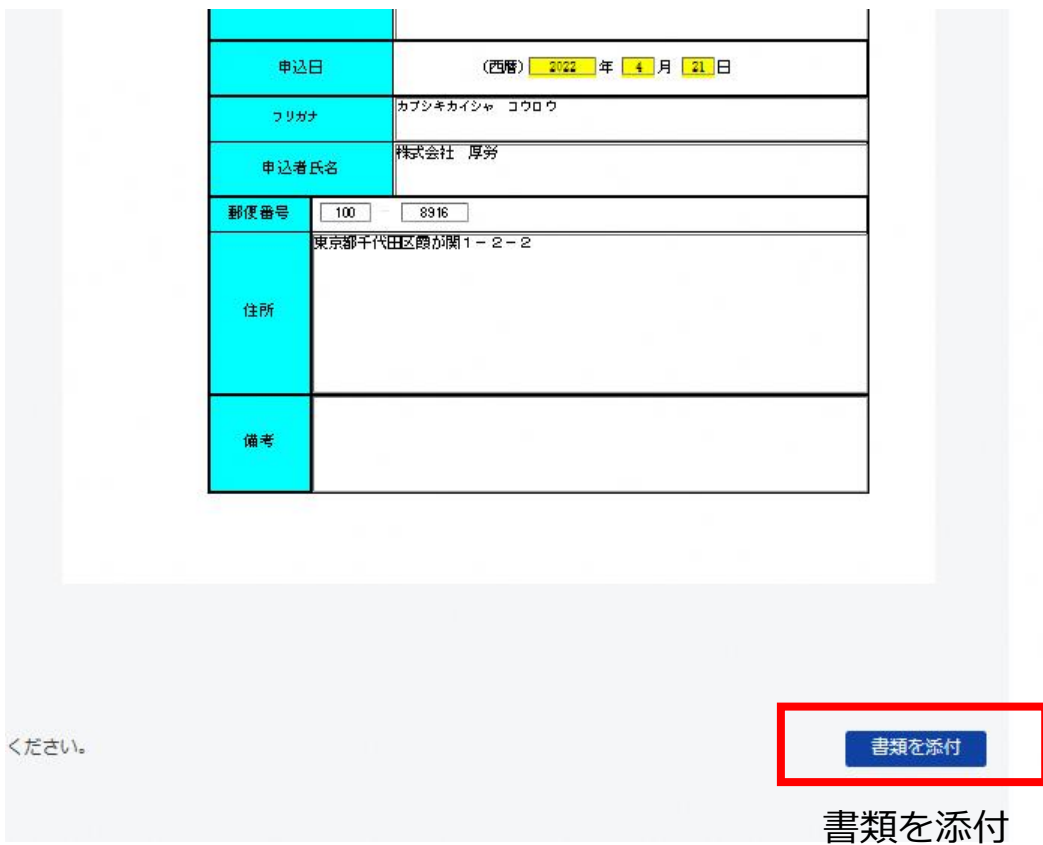

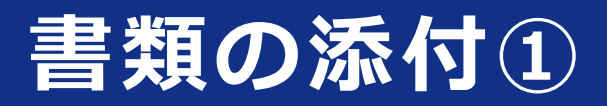

### 以下のウインドウが表示されるので「追加」をクリックします。

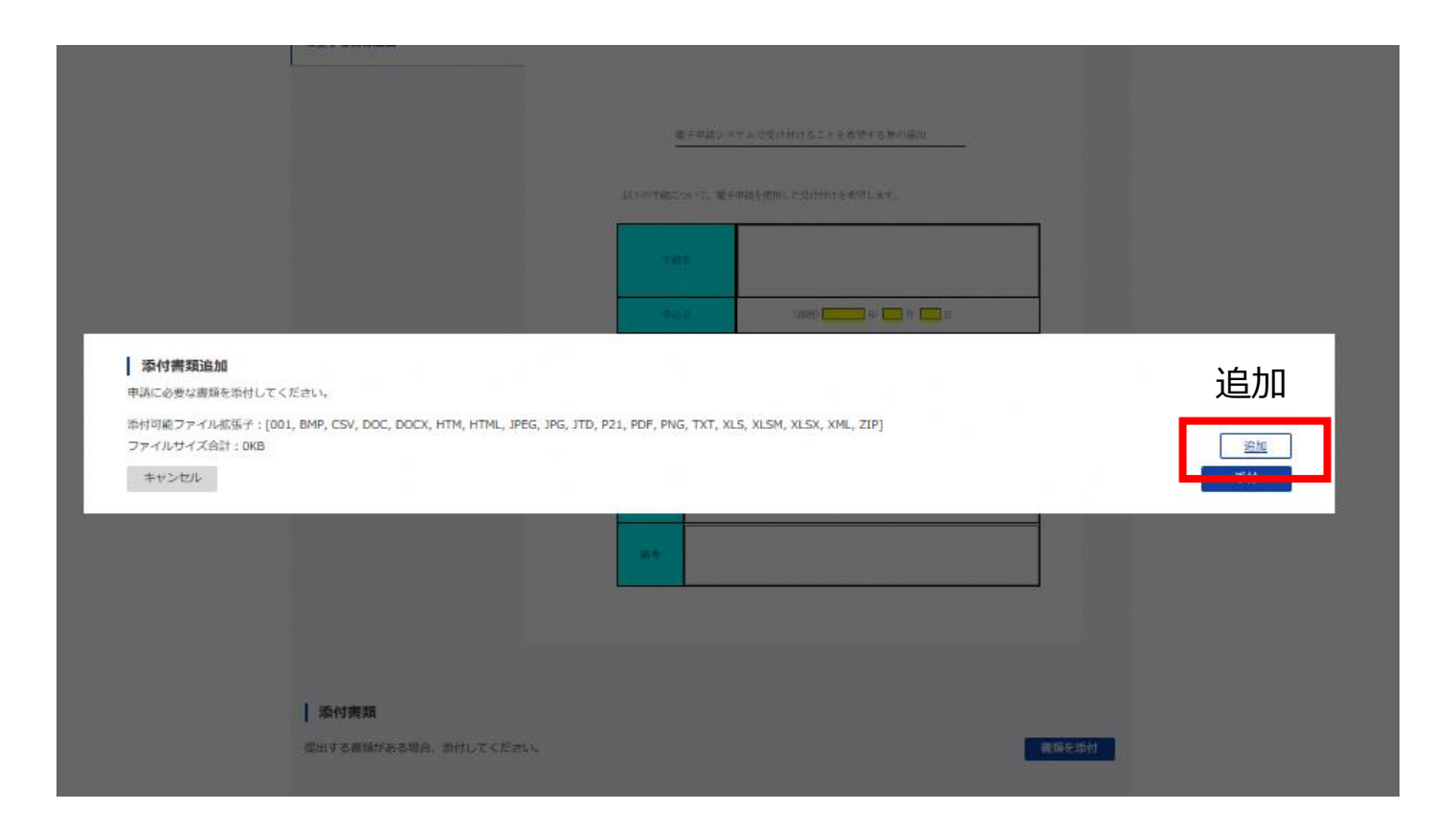

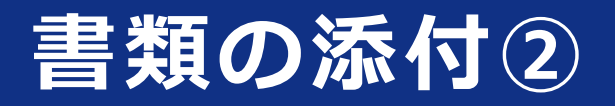

#### 書類名(任意のファイル名)を記載し、「参照」ボタンをクリックし、 ファイルをアップロードします。 続けてファイルをアップロードする場合は「追加」、最後に「添付」を クリックします。

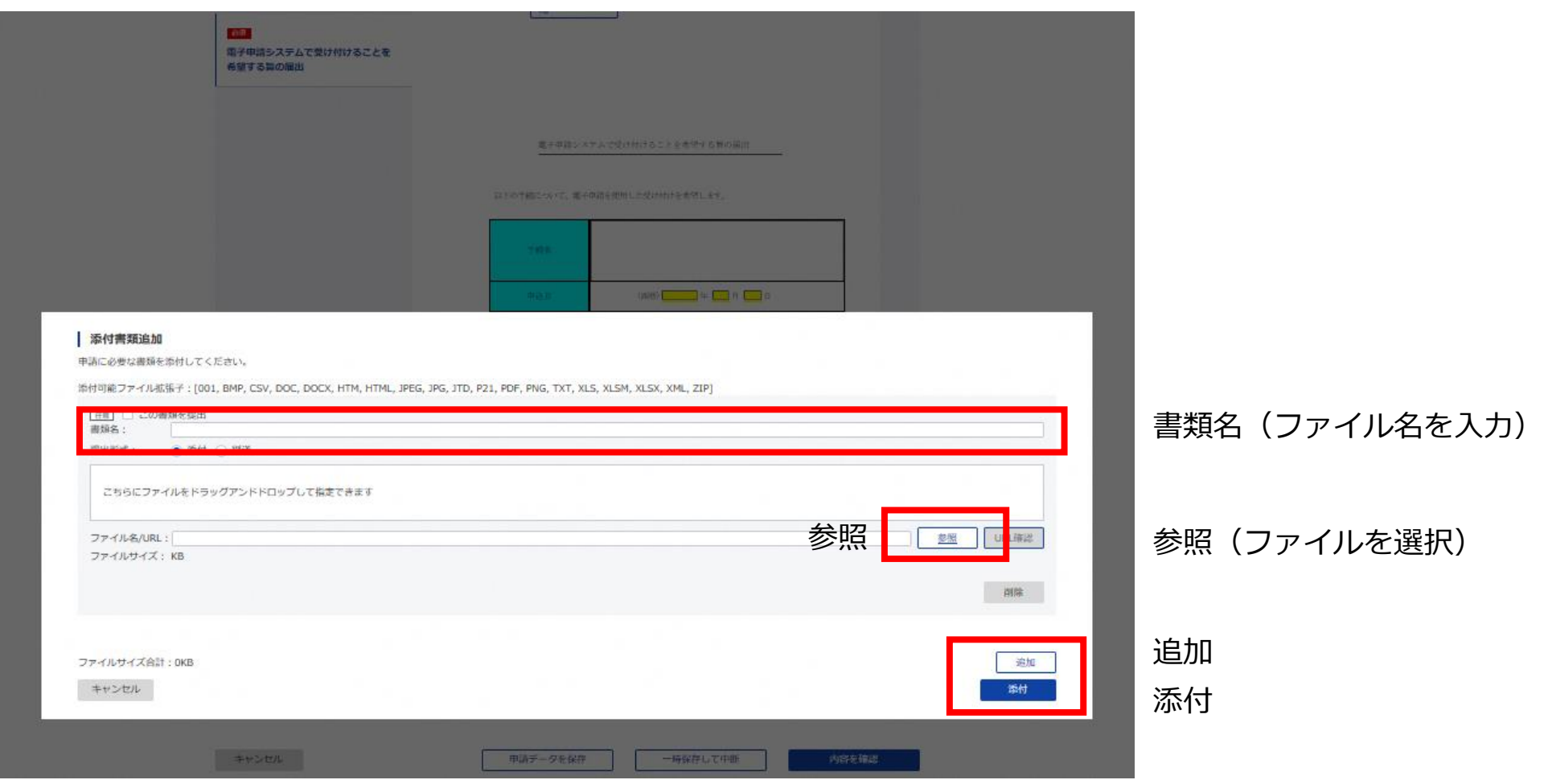

## **書類の添付③**

### 電子証明書を添付します。 電子証明書の取得については、以下のリンクをご確認ください。

[https://shinsei.e-gov.go.jp/contents/preparation/certificate](https://shinsei.e-gov.go.jp/contents/preparation/certificate/)

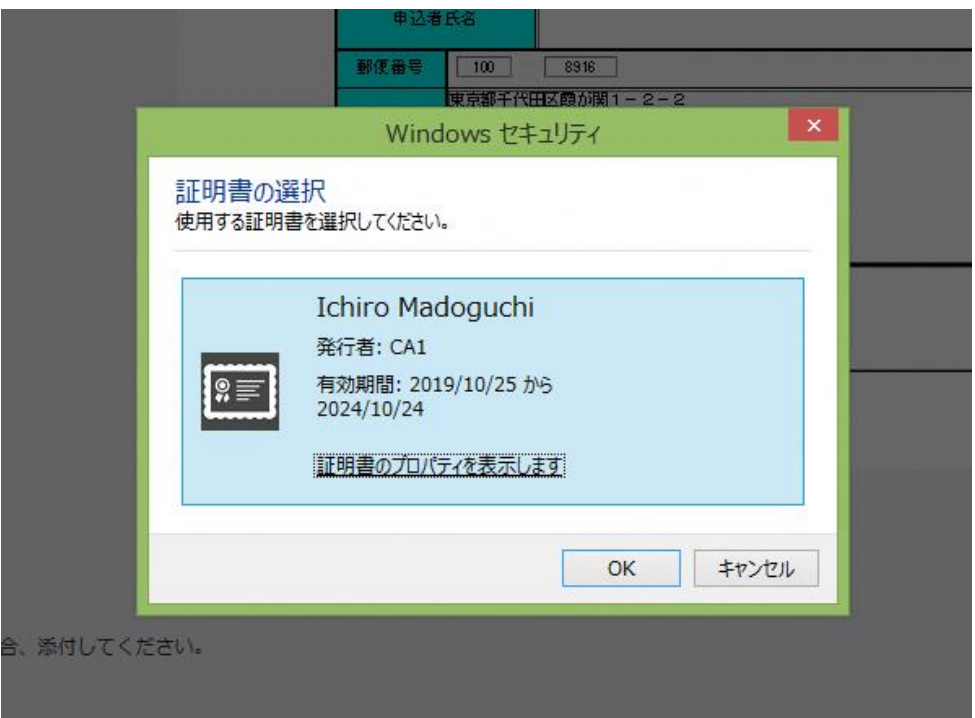

### **申請内容確認**

#### 申請内容画面から入力内容を確認し、 修正がなければ右下の「提出」ボタンをクリックします。

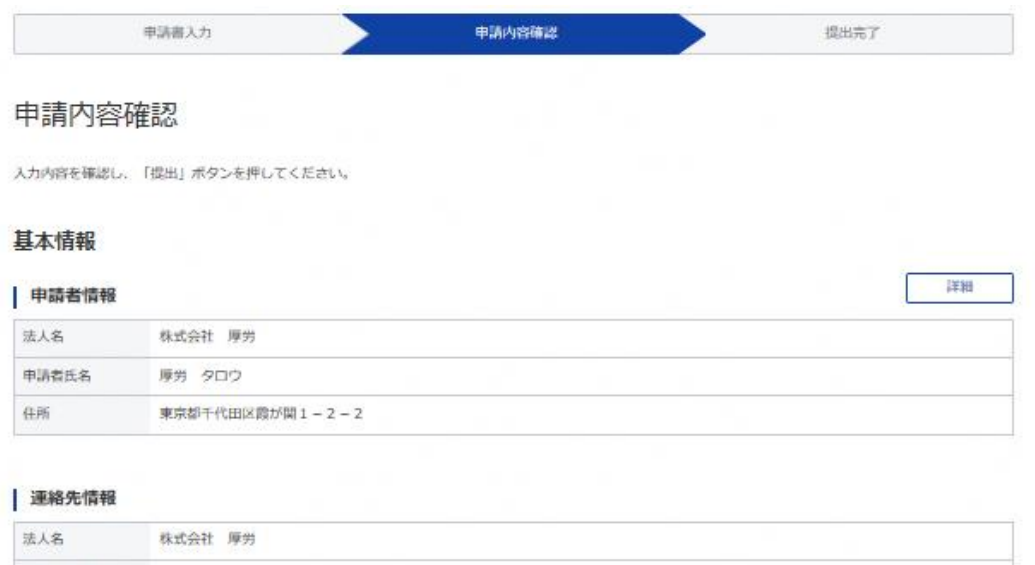

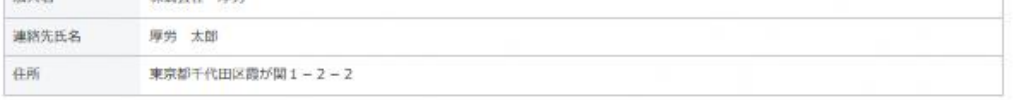

#### 手続名称

ユースエール認定制度 (青少年の雇用の促進等に関する法律に基づく認定制度) /電子申請

#### | 申請書提出対象一覧

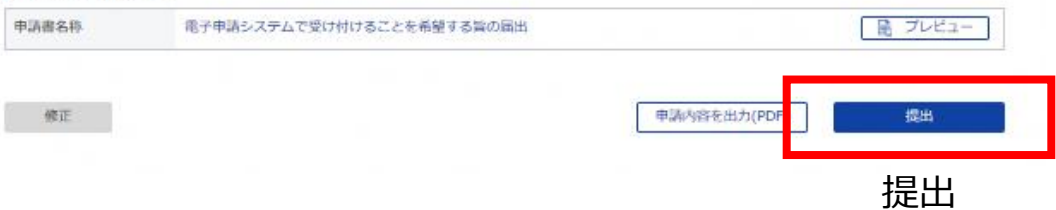

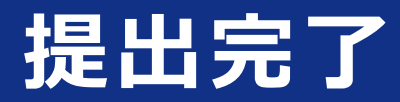

### 提出完了画面が表示されます。

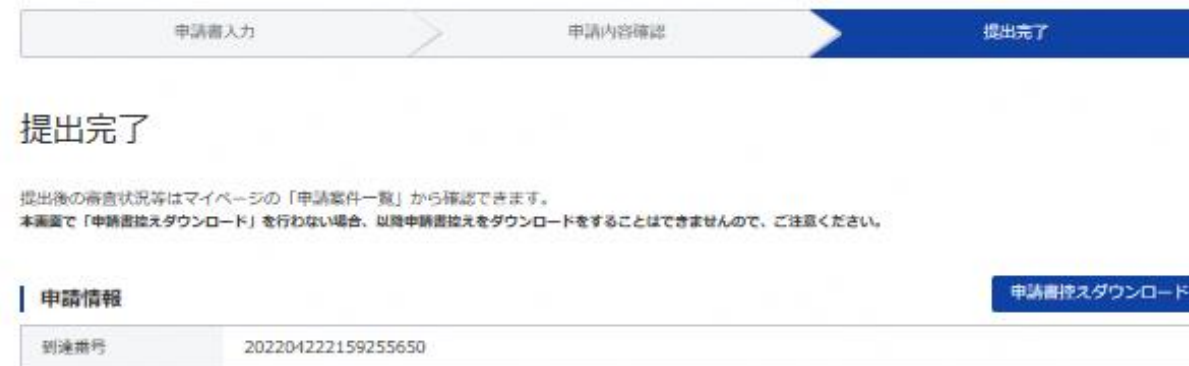

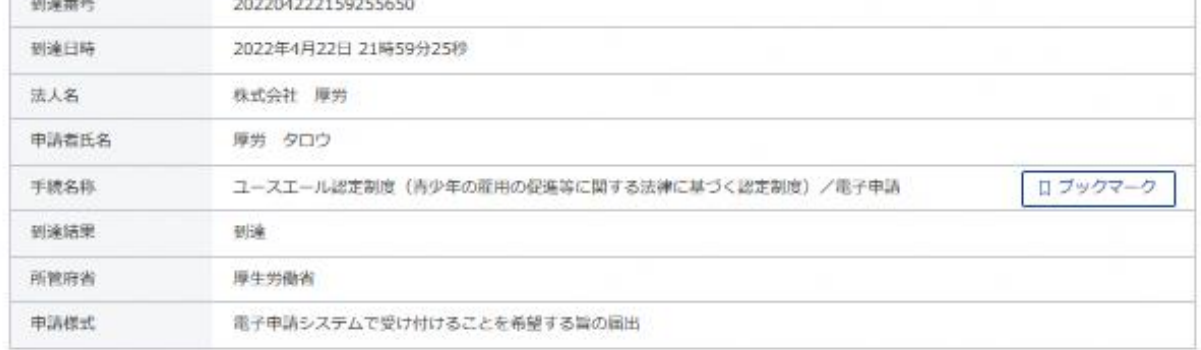

マイページトップへ

### 提出後の状況は「申請案件一覧」で確認することができます。

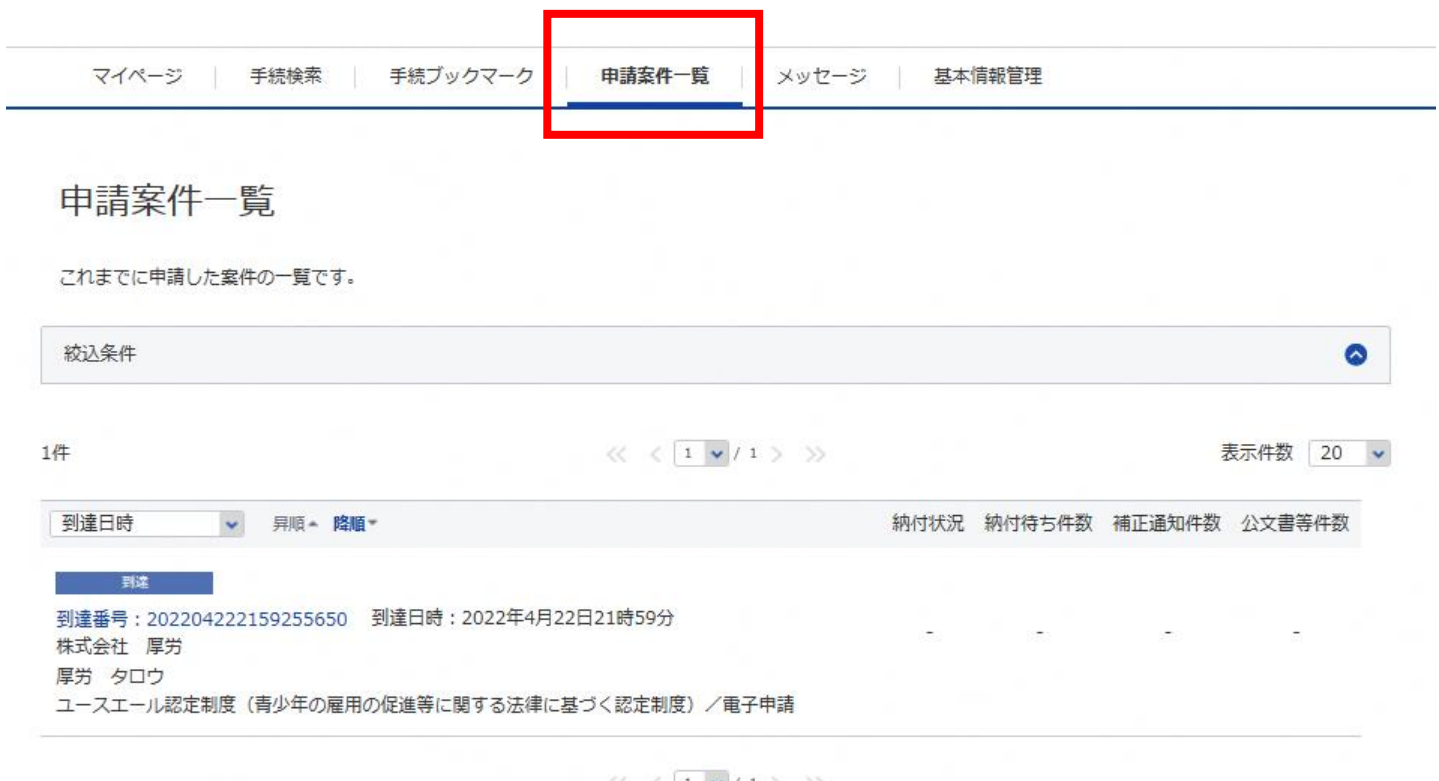

 $\langle\langle 1 \rangle \rangle$  / 1 > >>

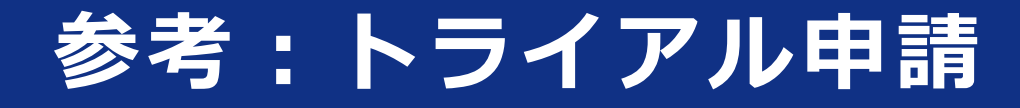

電子申請を始める前に、お試し利用ができるトライアル機能があります。 詳しくは、「ヘルプ」メニューから以下のページをご確認ください。

<https://shinsei.e-gov.go.jp/contents/help/guide/trial/>

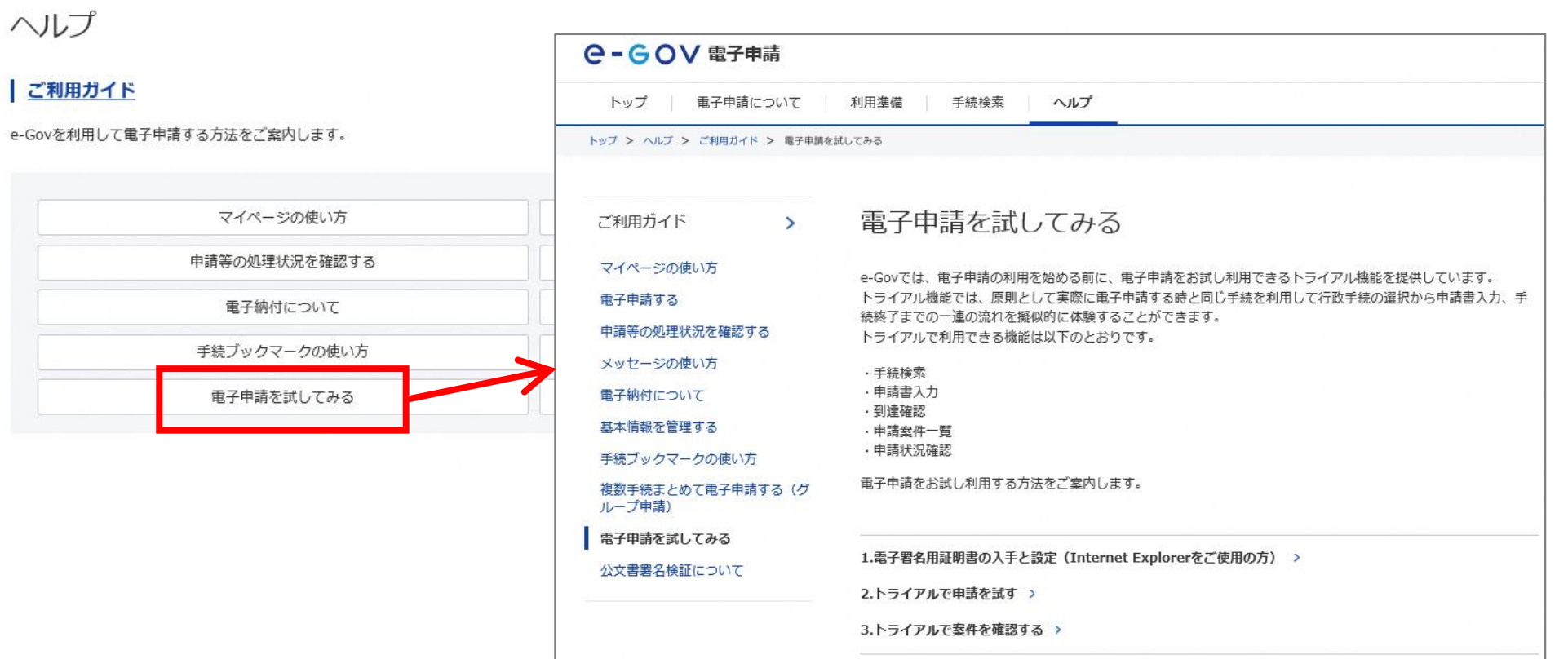